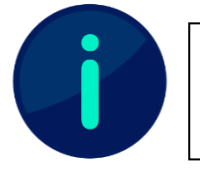

Dieses Dokument enthält Screenshots von Systemen der Technischen Hochschule Würzburg-Schweinfurt. Abhängig von Ihrer Hochschule kann die Darstellung einzelner Inhalte abweichen.

# Gruppe anlegen

Wollen Sie in Mahara eine neue Gruppe anlegen, wählen Sie auf der Startseite den "Mitmachen"-Button aus. Auf der Gruppen-Seite finden Sie dann rechts oben den Button "Gruppe anlegen" (siehe Abb. 1).

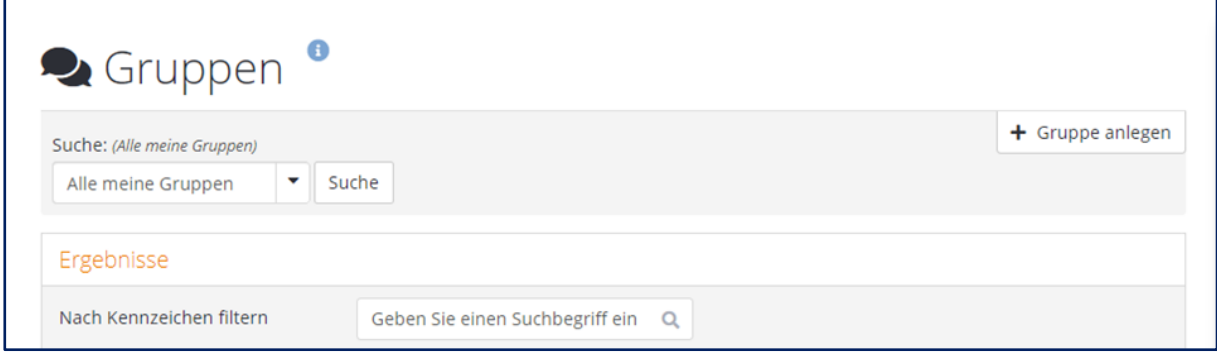

### Abb. 1

Wählen Sie den Button "Gruppe anlegen" aus, so öffnet sich die Unterseite zur Erstellung einer Gruppe. Hier können Sie die zu erstellende Gruppe konfigurieren (siehe Abb. 2). Vergeben Sie zunächst einen Namen und eine (optionale) Beschreibung.

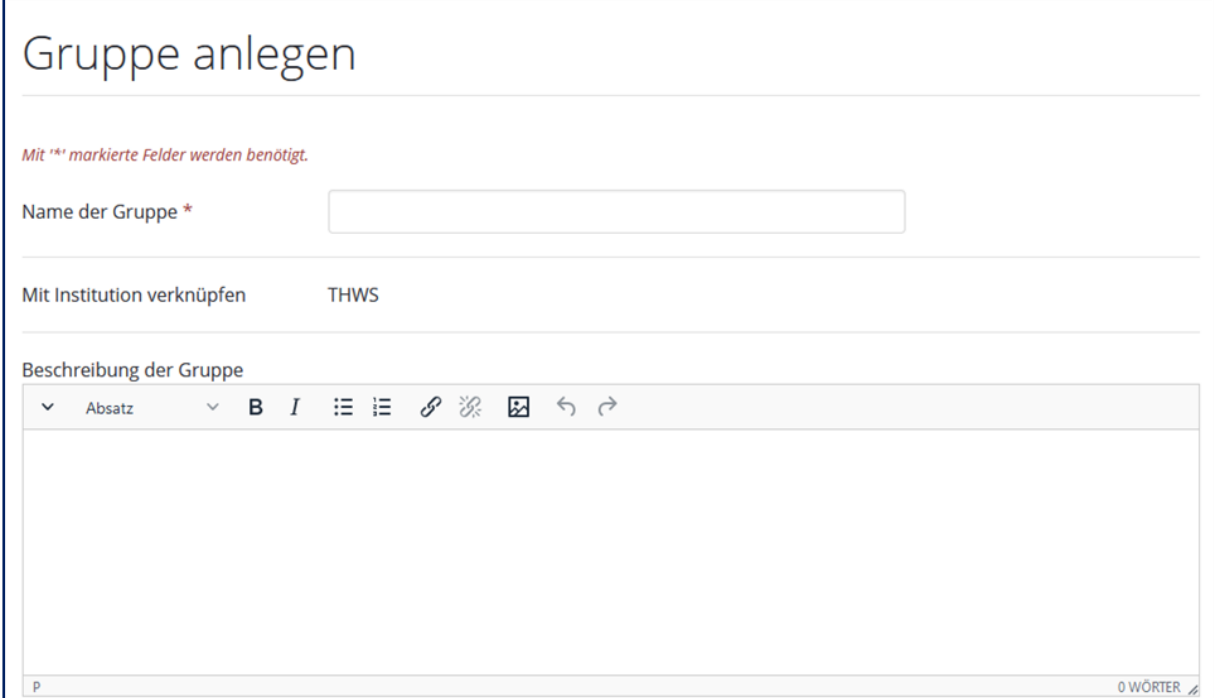

Abb. 2

Unter Einstellungen werden dann die Mitgliedschaft, der Inhalt, die Sichtbarkeit, die Bearbeitbarkeit und weitere allgemeine Einstellungen festgelegt.

## **Mitgliedschaft**

Hier können verschiedene allgemeine Gruppeneinstellungen und Einstellungen zur Handhabung von Kontaktanfragen, Einladungen und Empfehlungen vorgenommen werden. Folgende Optionen stehen hier zur Verfügung (siehe Abb. 3):

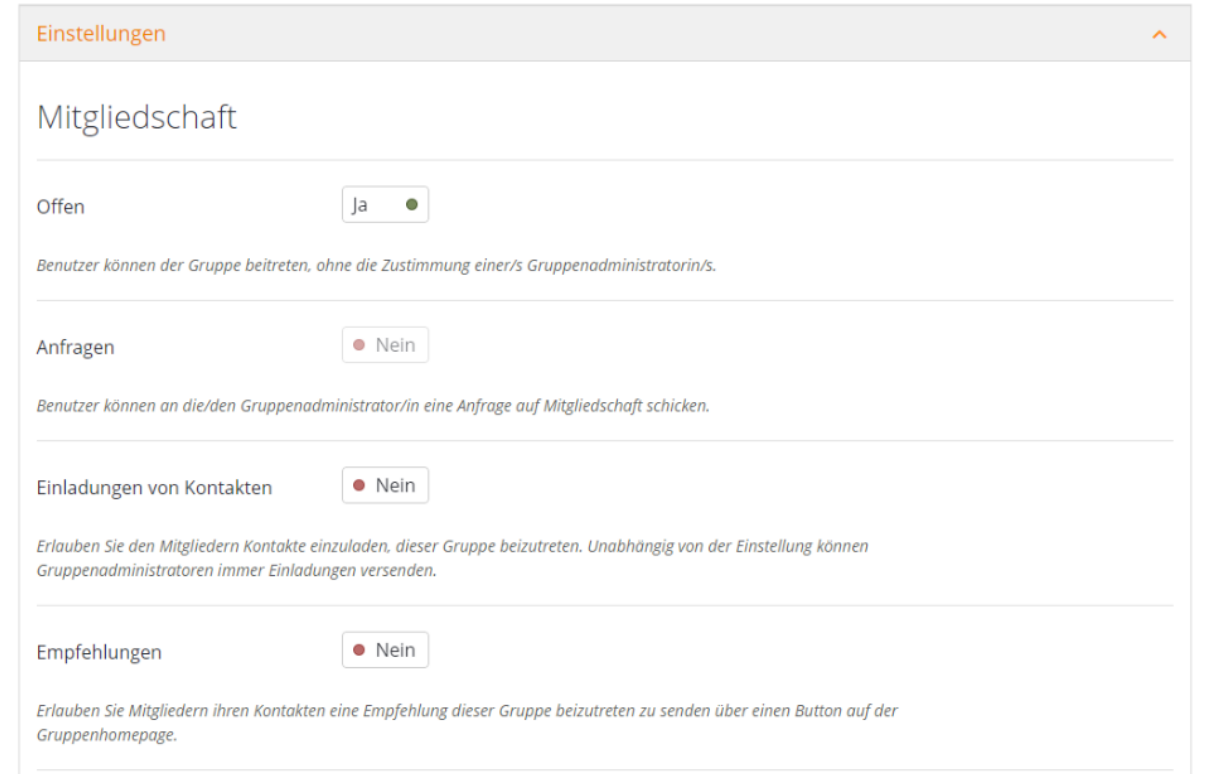

#### Abb. 3

#### **Offen**

Standardmäßig werden in Mahara offene Gruppen angelegt; Benutzerinnen und Benutzer können der Gruppe also ohne die Zustimmung der Gruppenadministratorinnen und administratoren beitreten.

#### **Anfragen**

Wenn Sie eine geschlossene Gruppe anlegen, haben Sie die Möglichkeit, Nicht-Mitgliedern zu erlauben, Ihnen als Gruppenadministratorin oder -administrator eine Anfrage auf Mitgliedschaft zu senden. Standardmäßig werden offene Gruppen ohne die Möglichkeit der Beitrittsanfrage angelegt.

#### **Einladung von Kontakten**

Hier wird festgelegt, ob auch Gruppenmitglieder ohne Administratorenrechte weitere Personen in die Gruppe einladen dürfen.

#### **Empfehlungen**

Hier können Sie wählen, ob es Gruppenmitgliedern erlaubt ist, eine Empfehlung an Personen auf ihrer Kontaktliste zu senden, um der Gruppe beizutreten.

## Inhalt

Hier können Sie festlegen, welche Rollen (Administrator/in, Tutor/in, Teilnehmer/in) Inhalte anlegen und bearbeiten dürfen (siehe Abb. 4).

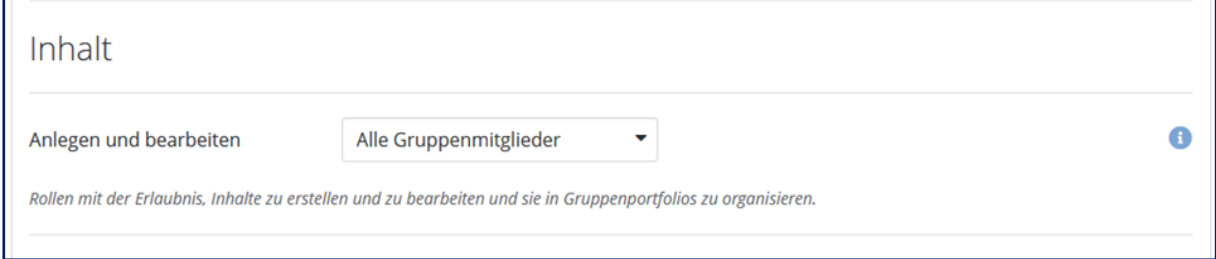

### Abb. 4

## **Sichtbarkeit**

Hier haben Sie die Möglichkeit, die Sichtbarkeit der Gruppe anzupassen (siehe Abb. 5).

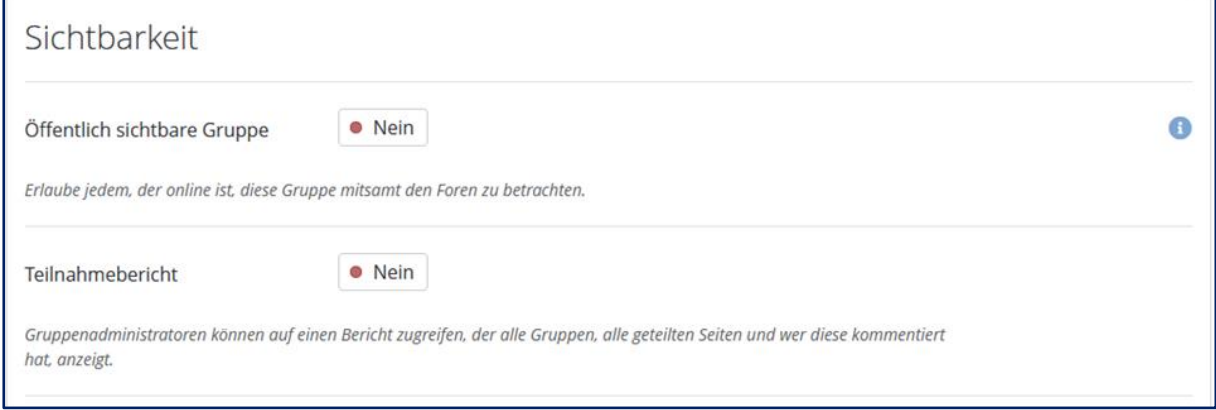

### Abb. 5

## **Öffentlich sichtbare Gruppe**

Standardmäßig sind Gruppen in Mahara nicht öffentlich sichtbar. Wenn Sie die diese Option aktivieren, ist die Gruppe auch für Personen sichtbar, die nicht im System angelegt und angemeldet sind.

## **Teilnahmebericht**

Standardmäßig ist die Funktion "Teilnahmebericht" nicht aktiviert. Wenn diese Funktion aktiviert ist, können Gruppenadministratorinnen und -administratoren auf einen Bericht zugreifen, der alle Gruppenseiten, geteilte Seiten und Kommentare auflistet.

## **Bearbeitbarkeit**

Gruppenadministratorinnen und -administratoren können die Bearbeitung der Gruppe und Gruppeninhalte auf einen bestimmten Zeitraum begrenzen (siehe Abb. 6).

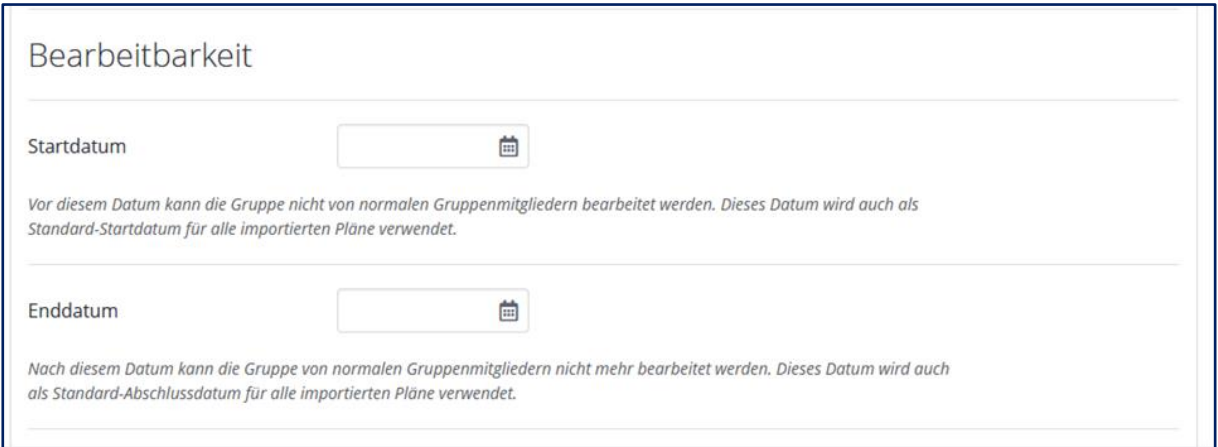

#### Abb. 6

Wird ein Startdatum festgelegt, kann die Gruppe von normalen Gruppenmitgliedern vor diesem Datum nicht bearbeitet werden. Wird ein Enddatum festgelegt, kann die Gruppe von normalen Gruppenmitgliedern nach diesem Datum nicht mehr bearbeitet werden.

## Allgemein

Hier können Sie verschiedene Einstellungen zu Benachrichtigungen vornehmen (siehe Abb. 7).

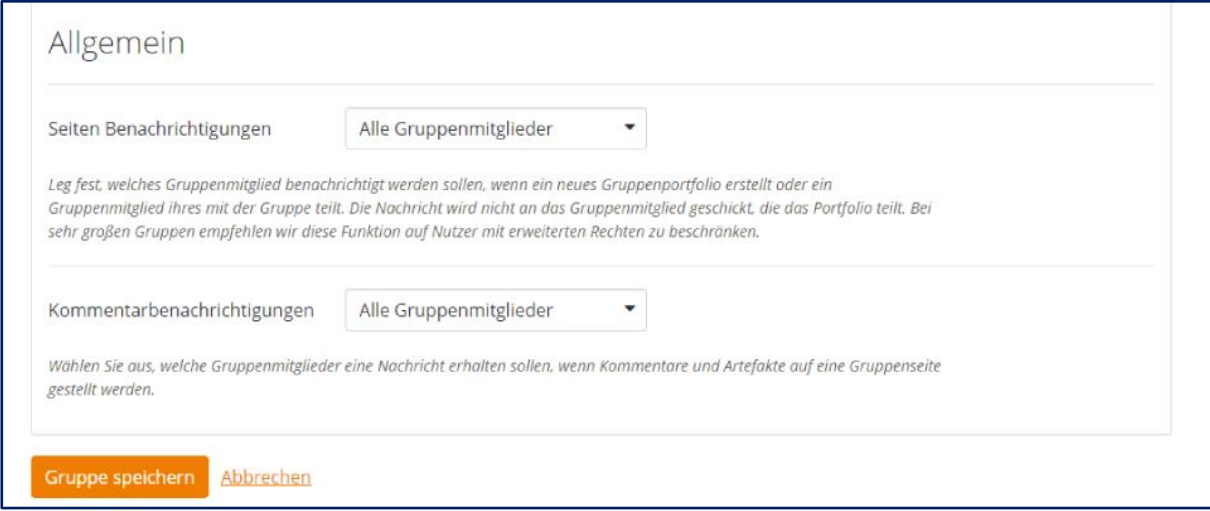

Abb. 7

#### **Seiten Benachrichtigungen**

Hier kann festgelegt werden, wer beim Erstellen oder Teilen eines neuen Portfolios benachrichtigt wird (Administrator/in, Tutor/in, Teilnehmer/in). Das Gruppenmitglied, das das Portfolio teilt, wird dabei nicht benachrichtigt. Standardmäßig werden Benachrichtigungen an alle Gruppenmitglieder versendet.

#### **Kommentarbenachrichtigungen**

Hier kann festgelegt werden, wer benachrichtigt wird (Administrator/in, Tutor/in, Teilnehmer/in), wenn Kommentare in der Gruppe veröffentlicht werden. Standardmäßig werden Benachrichtigungen an alle Gruppenmitglieder versendet.

Haben Sie alle Ihre Änderungen vorgenommen, müssen Sie diese noch über den Button "Gruppe speichern" bestätigen (siehe Abb. 7).

# Funktionen einer Gruppe

## **Startseite**

Wenn Sie eine Gruppe aufrufen, gelangen Sie auf die Startseite dieser Gruppe ("Über"; siehe Abb. 8). Hier finden Sie die Basisinformationen der Gruppe wie beispielsweise das Erstellungsdatum, die Gruppenadministratorinnen und -administratoren, die Mitgliederzahl oder die Zahl der Seiten und Sammlungen.

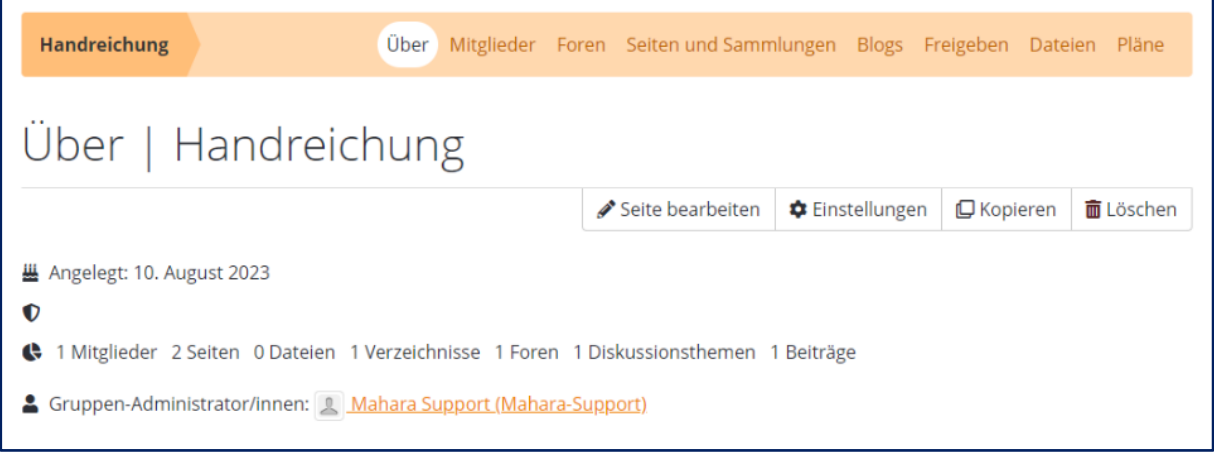

## Abb. 8

Zudem sind hier unter anderem Forenbeiträge, Gruppenportfolios (Seiten und Sammlungen) und Gruppenmitglieder verlinkt (siehe Abb. 9).

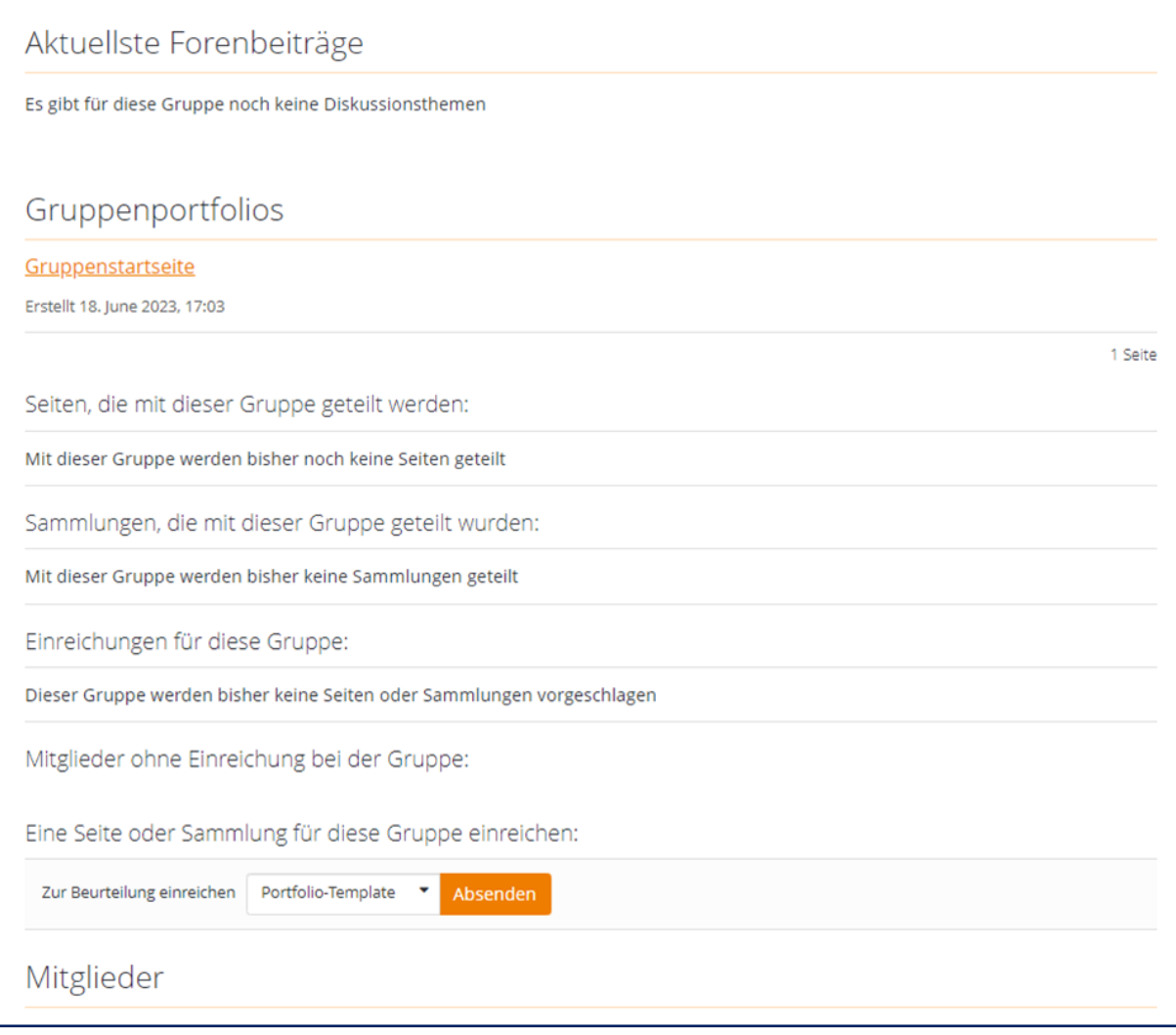

## Abb. 9

Gruppenadministratorinnen und -administratoren können die Blöcke der Gruppenstartseite anpassen. Über "Seite bearbeiten" unter dem Gruppentitel (siehe Abb. 8) kann die Startseite wie eine gewöhnliche Seite bearbeitet und individuell gestaltet werden.

## **Mitglieder**

Hier finden Sie eine Übersicht über alle öffentlich sichtbaren Gruppenmitglieder sowie über offene Anfragen und Einladungen (siehe Abb. 10). Gruppenadministratorinnen und administratoren können Gruppenmitglieder sehen, hinzufügen und entfernen oder deren Rollen anpassen. Standardgruppen beinhalten die Rollen Administrator/in und Teilnehmer/in, während Kursgruppen zusätzlich die Rolle Tutor/in beinhalten.

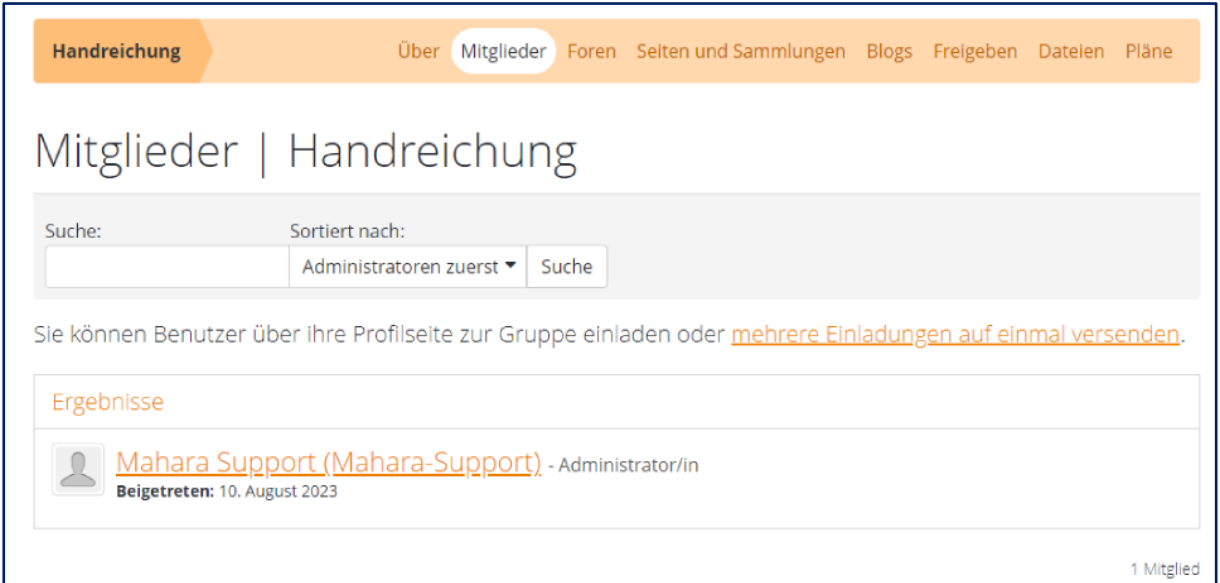

## Abb. 10

## Foren

Hier finden Sie bereits angelegte Foren (siehe Abb. 11).

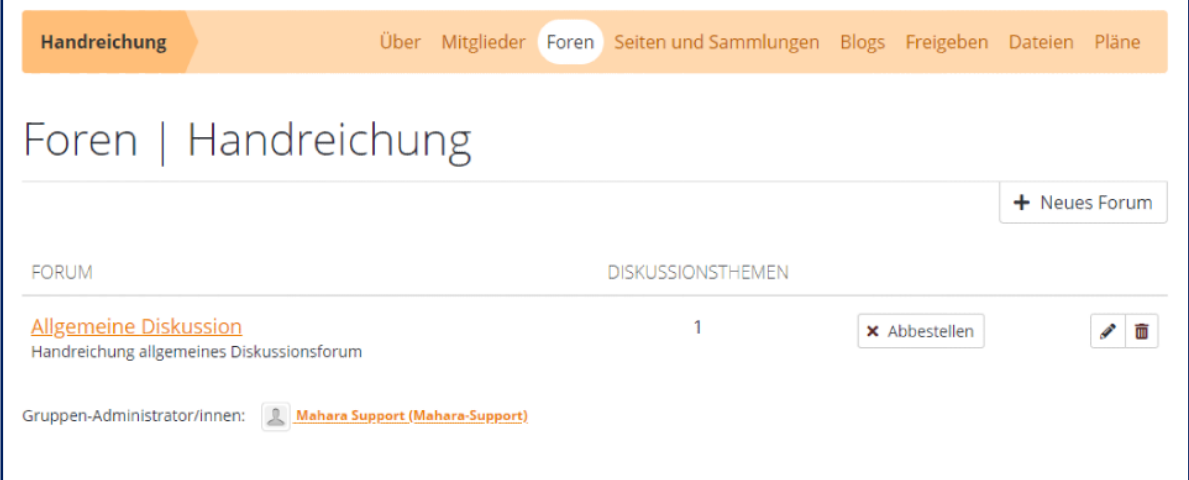

#### Abb. 11

Es besteht auch die Möglichkeit, neue Foren und Diskussionsthemen anzulegen. Für die verschiedenen Diskussionsthemen können unterschiedliche Aktionen durchgeführt werden (siehe Abb. 12). Hier werden "'Angeklebte' Themen", "Normale Themen", "Geschlossene Themen" und "Geöffnete Themen" unterschieden. "'Angeklebte' Themen" werden immer oben angezeigt, während "Geschlossene Themen" nur von Gruppenadministratorinnen und administratoren sowie von den dazugehörigen Moderator/innen (bzw. Mitarbeiter/innen) bearbeitet werden können. Es besteht zudem die Möglichkeit, Diskussionsthemen in andere Foren zu verschieben.

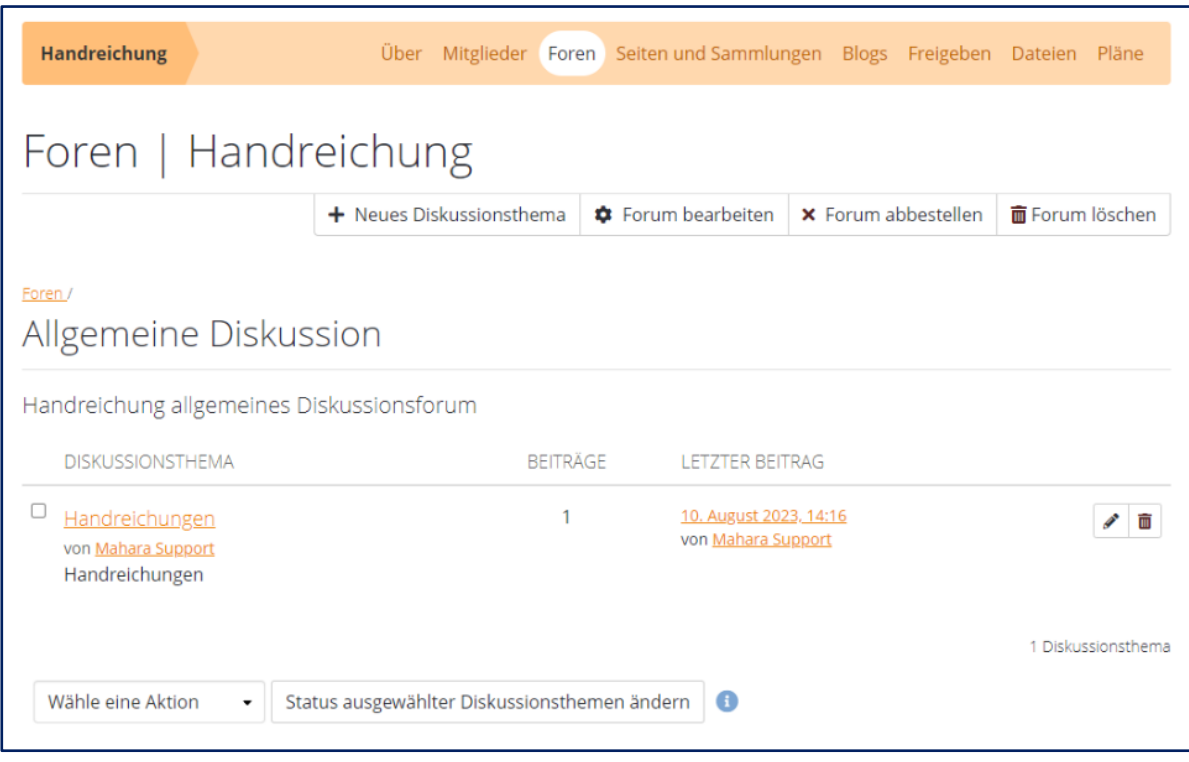

Abb. 12

# Seiten und Sammlungen

Hier sind alle in der Gruppe angelegten Portfolios (Seiten und Sammlungen) zu finden (siehe Abb. 13). Gruppenmitglieder können gemeinsam an ihren Portfolios arbeiten.

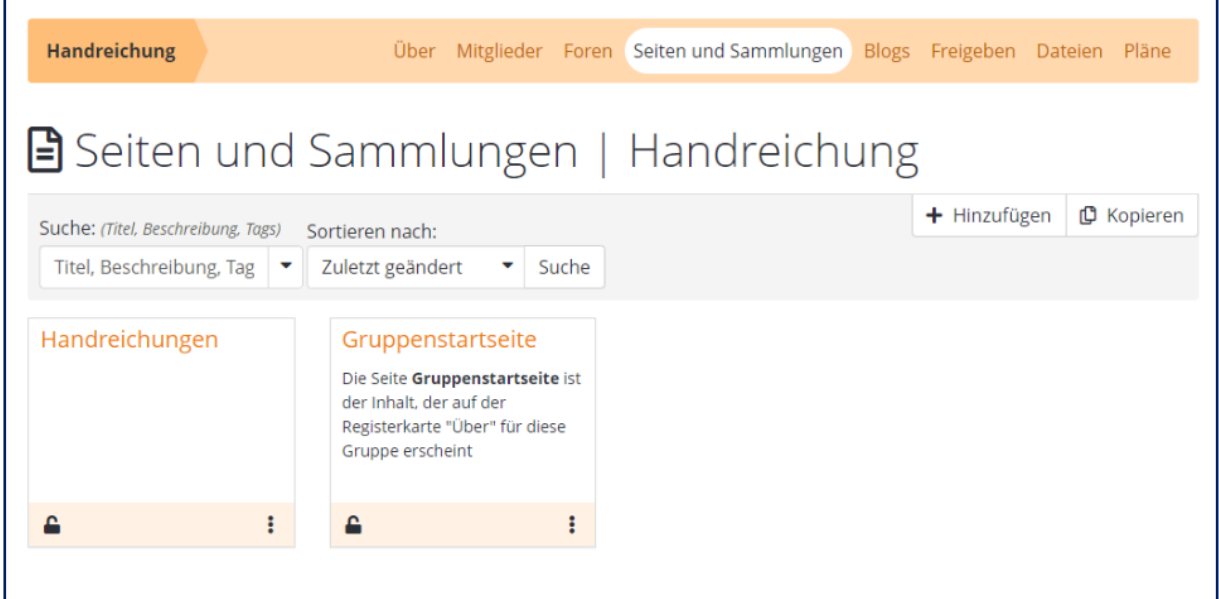

## Abb. 13

Über den Button "Hinzufügen" kann eine neue Seite oder Sammlung in der Gruppe erstellt werden. Über den Button "Kopieren" können Sie alle für Sie verfügbaren Seiten und Sammlungen in der Gruppe kopieren. Nähere Informationen zum Kopieren in Ihren persönlichen Bereich finden Sie in der [Handreichung Einreichung & Bewertung.](https://iioo.education/wp-content/uploads/2024/07/Handreichung_Einreichung_Bewertung_thws_iioo_2024-06-21.pdf)

## Blogs

Hier können Blogs angelegt sowie die dazugehörigen Einträge gelesen und angelegt werden (siehe Abb. 14). Wird ein Blogeintrag aktualisiert oder bearbeitet, wird dies mit Datum und Uhrzeit angezeigt.

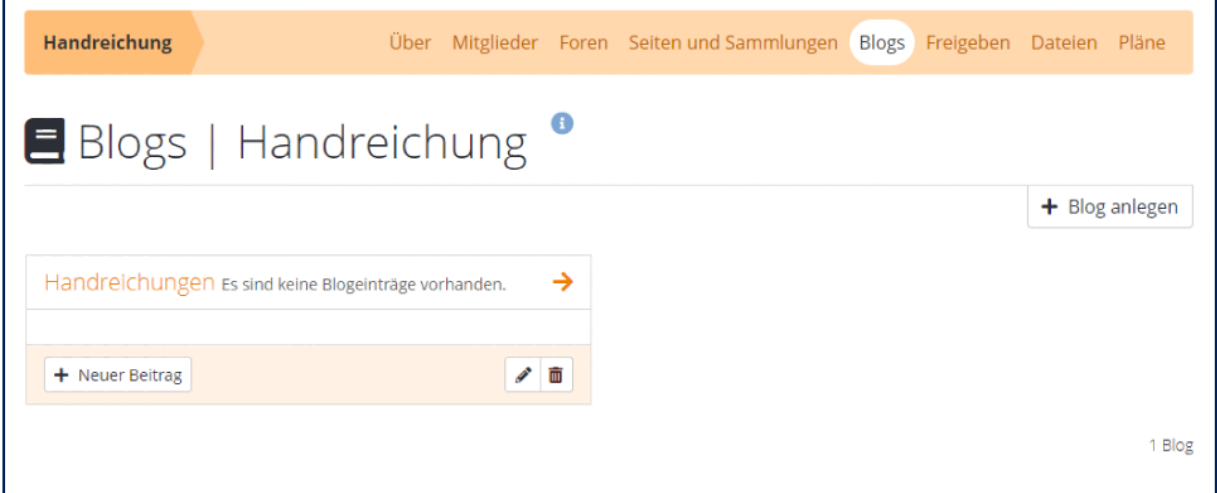

### Abb. 14

## Freigeben

Hier finden Sie eine Liste der in der Gruppe erstellten Seiten und Sammlungen (siehe Abb. 15). In einer Übersicht können Zugriffsberechtigungen der jeweiligen Seiten und Sammlungen bearbeitet und ein Link zur externen Einsicht eingerichtet werden.

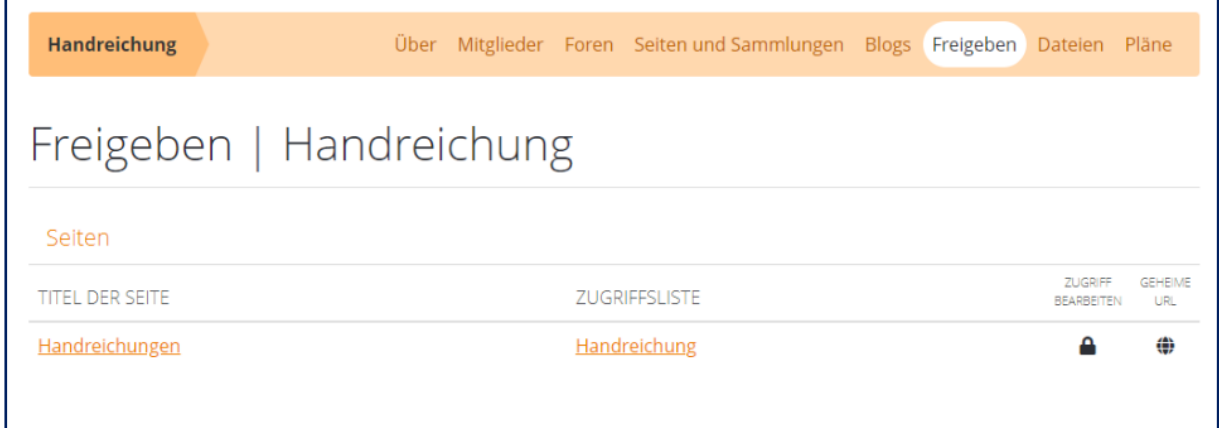

### Abb. 15

Mithilfe des Schlosssymbols kann der Zugriff auf einzelne Seiten oder Sammlungen bearbeitet werden. Hier können Zugriffsrechte für verschiedene Kontakte, Personen oder Personengruppen vergeben werden. Zudem können verschiedene Rollen vergeben werden (siehe [Handreichung Einreichung & Bewertung\)](https://iioo.education/wp-content/uploads/2024/07/Handreichung_Einreichung_Bewertung_thws_iioo_2024-06-21.pdf). Unter "Erweiterte Optionen" wird außerdem festgelegt, welche Funktionen die Freigabe beinhaltet (siehe Abb. 16). Hier können Einstellungen in Bezug auf Kommentare, Kopien und Freigabedauer vorgenommen werden.

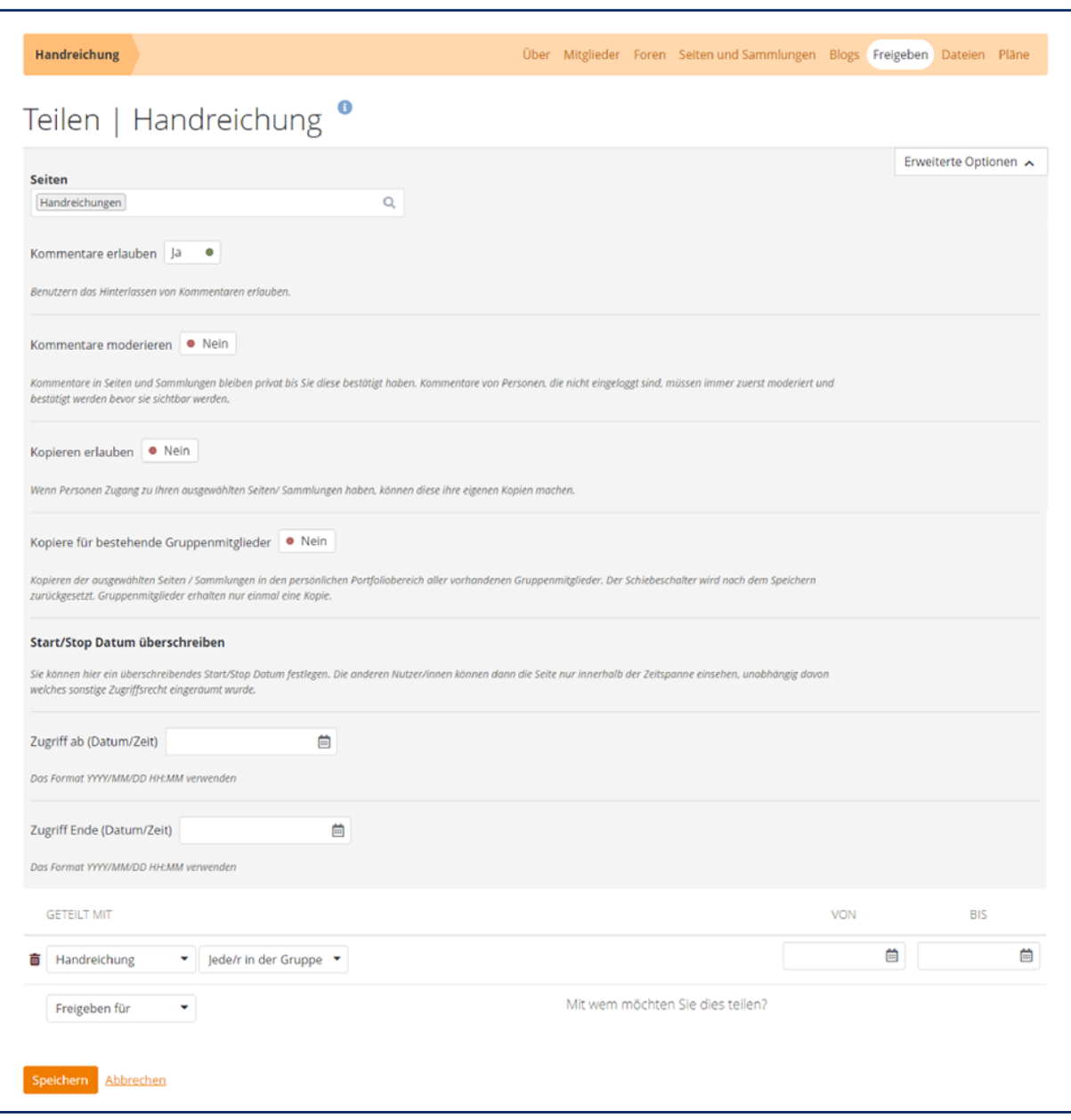

### Abb. 16

Unter "Geheime URL" kann ein Link erstellt werden, über den eine Seite oder Sammlung betrachtet werden kann, ohne dass ein Zugang zum jeweiligen Mahara-System benötigt wird. Diese Freigabe kann auch zeitlich beschränkt werden.

## **Dateien**

Hier können Dateien hochgeladen werden, auf die alle Gruppenmitglieder Zugriff haben (siehe Abb. 18). Darüber hinaus können auch verschiedene Ordner (Verzeichnisse) angelegt werden. Diese Dateien und Ordner können bei der Erstellung einer Gruppenseite genutzt werden. Unabhängig von der individuellen Speicherkapazität der Gruppenmitglieder teilt sich die Gruppe eine gemeinsame Speicherkapazität.

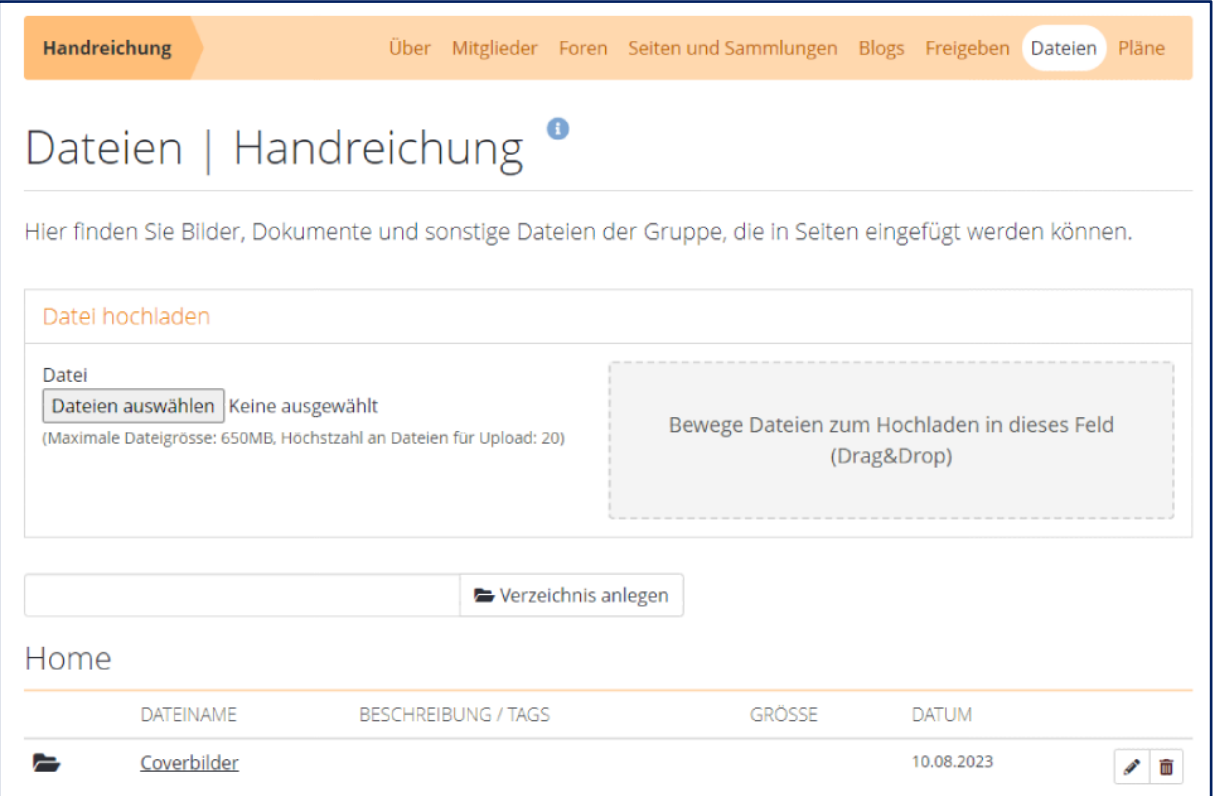

Abb. 17

## Pläne

Hier können Pläne mit Aufgaben in der Gruppe angelegt und bearbeitet werden (siehe Abb. 19). Einzelne Aufgaben können als erledigt gekennzeichnet werden.

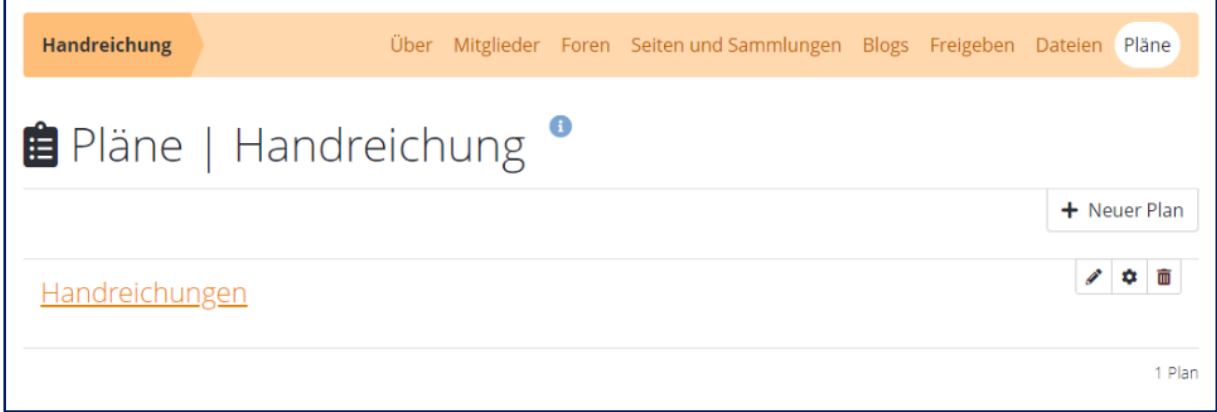

Abb. 18

## Lizenzhinweis

Dieses Dokument steht unter der Lizenz [CC BY-SA](https://creativecommons.org/licenses/by-sa/4.0/) 4.0.

Der Name des Urhebers soll bei Weiterverwendung wie folgt genannt werden: Projekt ii.oo [\(Startseite -](https://iioo.education/) iioo). Bitte beachten Sie: Etwaige in diesem Dokument eingefügten Werke Dritter (z.B. Logos, Abbildungen oder Zitate) werden von der freien Lizenz nicht erfasst. Die Weiterverwendung dieser Elemente richtet sich nach den jeweils einschlägigen Nutzungsbedingungen der Rechtsinhaber oder nach den Vorgaben des Urheberrechtsgesetzes (z.B. Zitatrecht nach § 51 UrhG).

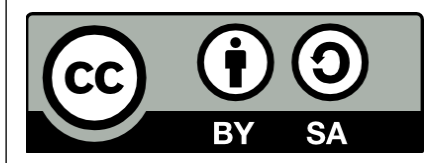